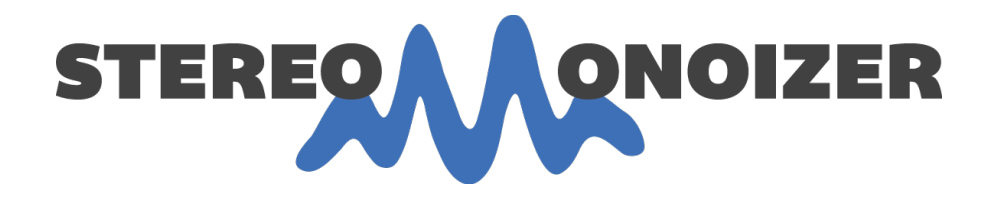

# USER GUIDE

# Version 1.1

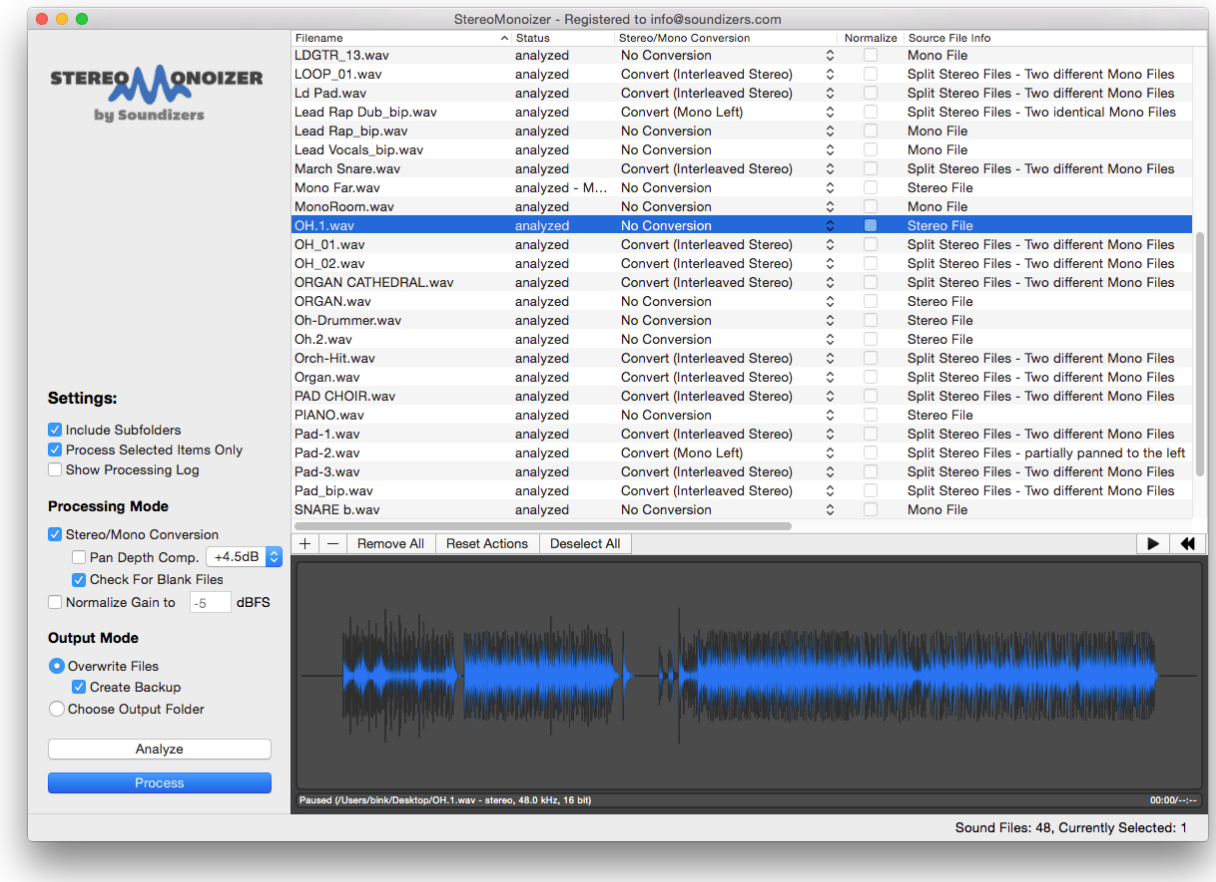

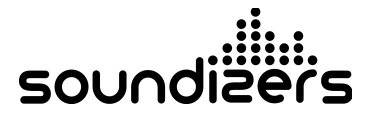

# INTRODUCTION

Thank you for purchasing StereoMonoizer! What you have in front of you is an easy-touse utility that will save you countless hours in tedious session preparation and file organization.

At the heart of StereoMonoizer is a custom-built algorithm that analyzes audio files and determines their stereo content. Most DAWs export audio as stereo files, whether or not the embedded audio is mono or stereo.

As a mix engineer, when you receive files from a client, it is important to determine which of these stereo files are actually stereo, and which are mono. Then you need to deal with the tedious task of converting the mono sounds to single-channel (mono) files before importing into your DAW. StereoMonoizer does all of this in a fraction of the time it takes to do manually.

### SYSTEM REQUIREMENTS

**Mac**

Intel-based Mac running OS X 10.7 Lion or later.

#### **PC**

Windows 7 or later, 64-bit.

# INSTALLATION

#### **Mac**

On Mac, installation is performed with a simple drag-and-drop operation. Simply open the downloaded .dmg file, and drag the app to your Applications folder. Easy as pie!

#### **PC**

On the PC side, installation is equally simple, but is performed using the installer application. Simply double click on the installer and follow the on-screen instructions.

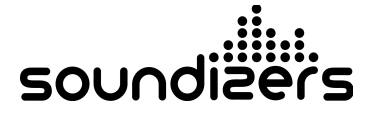

# LICENSING

When you first download StereoMonoizer you are given a 14 day trial period. In order to continue using it after the trial period expires, you will need to purchase a license.

Licensing is accomplished via an email address and license key. When you purchase StereoMonoizer, you will receive an email containing a license key. The number of activations will vary, depending on the version you purchased (single activation or dual activation).

In order to activate your license, launch StereoMonoizer and click on Product Registration in the StereoMonoizer menu. Enter your registered email address and the license key you received via email, and click Activate License. This will activate the license on that computer.

You can also deactivate a license using the same menu, in case you want to use the license on another computer. If you purchased the dual activation option, you can have active licenses on up to two computers.

### OPERATION

Operation of StereoMonoizer is very simple and straightforward. We've taken care of all the complicated stuff behind the scenes, so for the end user, it is very easy to use.

#### **Adding Files to StereoMonoizer**

The main section of the user interface is a drag-and-drop area where you can drop files and folders. All audio files in .wav or .aiff format will be recognized. Everything else will be ignored. Files can also be added and removed using the  $+$  and  $-$  buttons below the drop area, or they can be dragged onto the application icon in the dock.

Once you have at least one file imported, the drop area will be replaced by a list of the imported files, broken down into columns with various information about each file: Filename, Status, Stereo/Mono Conversion, Normalize, and Source File Info. You can change the order of the columns by clicking on the column header and dragging to the new location. The list can also be sorted by any column name, by clicking on the desired column header.

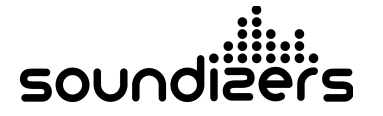

#### **Analyze**

When you first import files, the only thing that will show up in the list is the filename. After you click Analyze, these columns will be populated with the results of the analysis.

If you have Stereo/Mono Conversion mode selected, the Stereo/Mono Conversion column will indicate the result of the analysis (whether or not it will be converted, and what the default conversion will be). If you have Normalize Gain selected, the Normalize Gain checkbox will activate, indicating that the file has been analyzed and is ready to be normalized.

Note that if you change the Processing Mode after you have analyzed the files, the columns will go back to default, because analysis will need to be applied to the new setting. So if you are working with a large number of files, it is best to make sure your settings are correct before analyzing the files.

Once the analysis is complete, you have the option of manually changing the analysis of any of the files in the list. Click the arrows on the right of the Stereo/Mono Conversion column, and you will see a dropdown menu of all the available conversion modes. StereoMonoizer automatically activates any potential conversions, based on the file format and the stereo analysis, and deactivates any conversions that do not apply for that file. (See the table at the end of this User's Guide to see all the conversion possibilities).

#### **Process**

Once your analysis is complete and you are happy with the results, it's time to process the files. Simply click the Process button, and StereoMonoizer will get to work converting the files.

Throughout the entire process, StereoMonoizer guides you by making options available only when needed. For example, the Analyze button is only activated after files have been imported into the list, and the Process button only becomes activated after analysis has been completed.

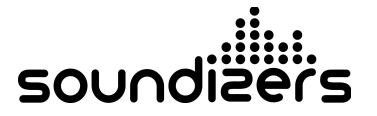

### WAVEFORM VIEWER

StereoMonoizer provides a new type of waveform viewer that displays the stereo content of your audio files. Most waveform viewers show a mono file as a single waveform, and a stereo file as two waveforms to indicate two channels. But how can you tell if the audio is really stereo, or if it is actually a mono sound in a stereo file? In most cases, you can't, without playing the audio and listening to it or viewing it in real time through a phase meter.

The waveform viewer in StereoMonoizer always shows a single waveform. But you can immediately tell if a sound is mono or stereo by looking for areas highlighted in blue.

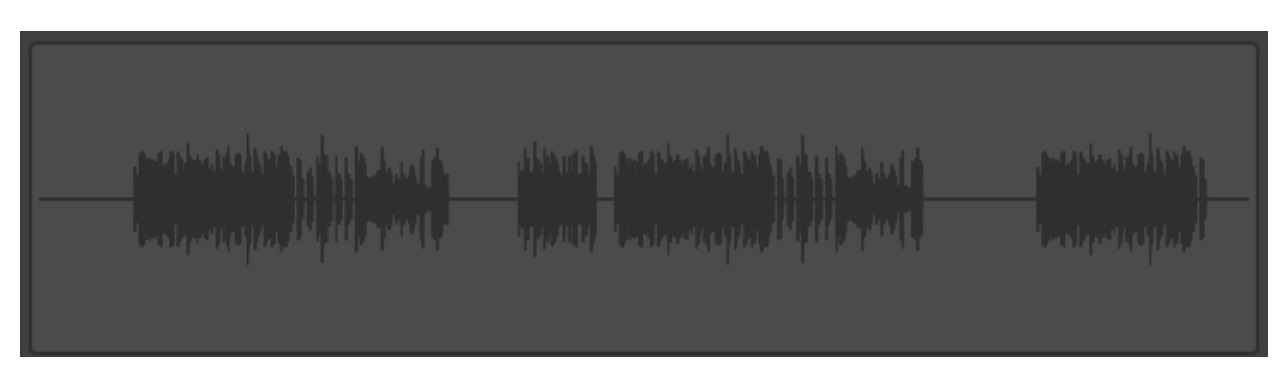

Here is a mono file, displayed in the StereoMonoizer waveform viewer:

Next, here is a file with stereo content:

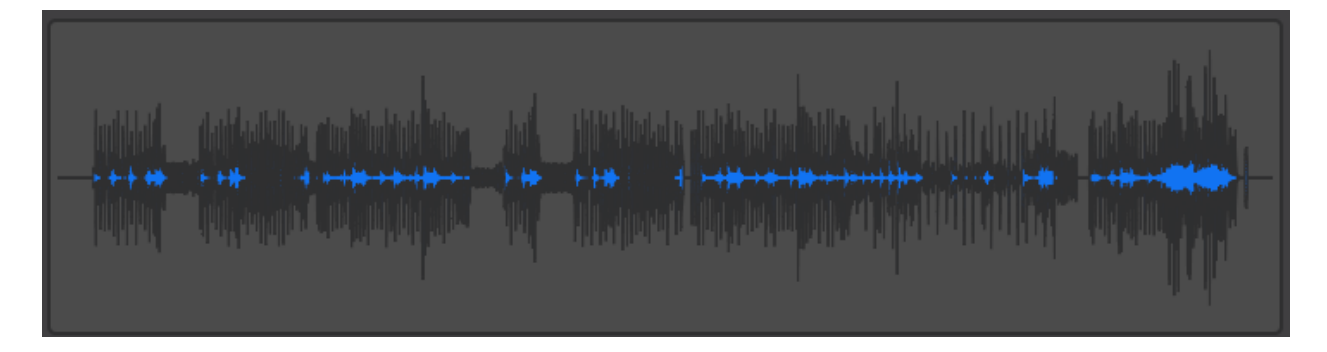

As you can see, specific areas of stereo content are highlighted in blue. The areas with no blue are actually mono.

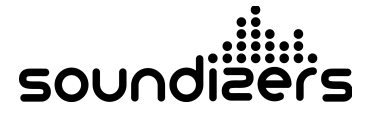

In order to illustrate this in the most obvious way, here is a snare drum sound separated into four sections. The first section is a mono sound. The second section has a small amount of stereo reverb added, and the third and fourth sections have more reverb added. As you can see, as the stereo content increases, so does the amplitude of the blue section of the waveform.

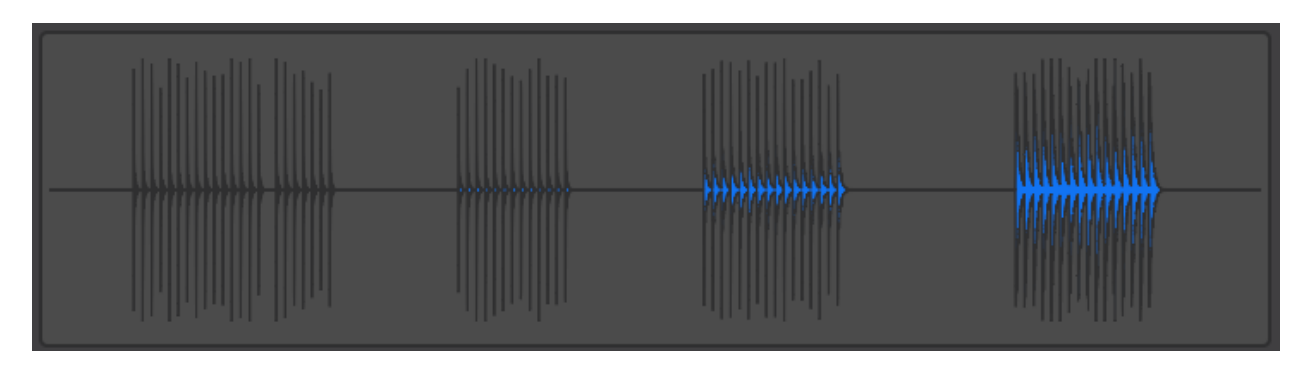

For the first time ever, you can easily see the stereo content of an audio file without the need for real time analysis.

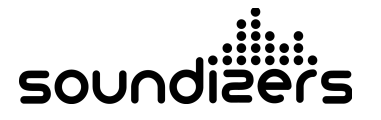

### SETTINGS

The settings for StereoMonoizer are split into three sections. Settings, Processing Mode, and Output Mode. It is important to understand the different options available, to ensure proper operation.

#### **SETTINGS:**

There are three options in the Settings section.

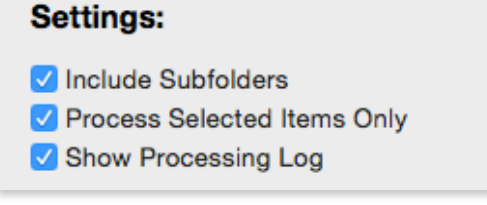

**Include Subfolders** will include any subfolders within folders that you import. When this box is checked, if you drag a folder that contains subfolders, all files within those subfolders will also be imported. If the box is unchecked, subfolders will be ignored and only the files directly in a folder will be imported.

**Process Selected Items Only** will only process the files that are highlighted in the list. With the box checked, if you highlight one or more files, only those files will be processed. With the box unchecked, all files in the list will be processed, regardless of whether or not they are highlighted.

**Show Processing Log** will generate a log of the processing that will be done to each file, and display it after the Process has been completed. This log can provide valuable information about which files have been converted, and contains certain information about each file. The log can also be saved for future reference.

#### **PROCESSING MODE**

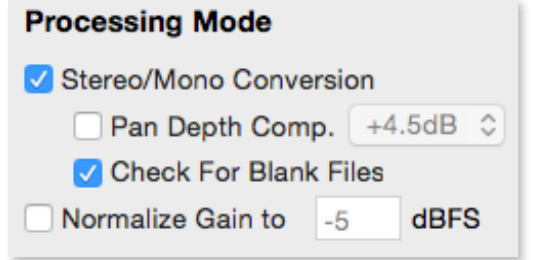

**Stereo/Mono Conversion** is the main operating mode in StereoMonoizer. This is the mode that activates the algorithm to determine the stereo content of a file. It will analyze stereo files and determine if the audio in each file is actually stereo, or if it is a mono sound in a stereo file.

**Pan Depth Compensation** is only available when Stereo/Mono Conversion mode is active. If you are converting files which have already been premixed and the relative levels need to remain the same, set the Pan Depth Compensation to offset the value in your DAW. The resulting mono files will still play back at their original volume in your DAW, so your mix will remain intact.

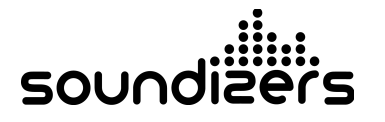

**Check For Blank Files** will additionally scan for blank files and indicate their status as "Blank." This option is only available in Stereo/Mono Conversion mode, but is automatically turned on (as a safety measure) in Normalize Gain mode. This can slow down the process for large numbers of files, so if you are analyzing hundreds or thousands of files, you may want to turn this option off.

**Normalize Gain** will analyze audio files for gain information and normalize them to the value entered in the text box.

Note that Pan Depth Compensation and Normalize Gain cannot be used simultaneously, because the operation of each would interfere with the other. Therefore when you select one, the other will automatically be deselected.

#### **OUTPUT MODE**

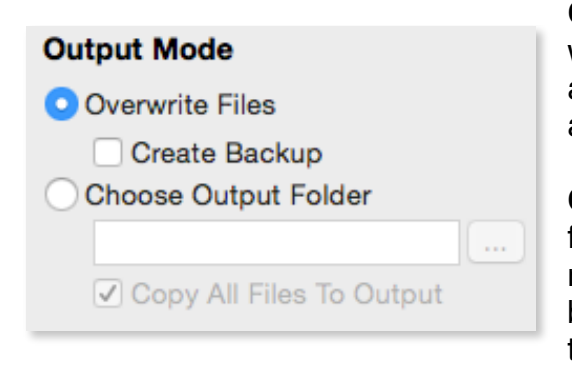

**Overwrite Files** will overwrite the existing files with the newly converted files. This is useful if you are only interested in keeping the converted files, and have no need for the originals.

**Create Backup** will create a folder in the source folder called "StereoMonoizer Source Files". It still replaces the original files with the converted files, but it will also place a copy of the original files in the StereoMonoizer Source Files folder.

**Choose Output Folder** will allow you to choose a new folder for the converted files. This mode will leave the source files untouched, and will place the converted files in the folder you select.

**Copy All Files To Output** will place the converted files in the selected output folder, but will also copy any unconverted files to the output folder as well. The result will be a new folder containing all the files you need to import into your DAW. This option is best suited for people who want to leave their original files untouched, but also want all output files to end up in a single location.

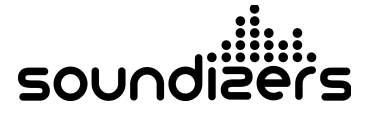

# CONVERSION GRID

Here is a breakdown of different audio file formats, and the resulting conversion when the files are analyzed by StereoMonoizer.

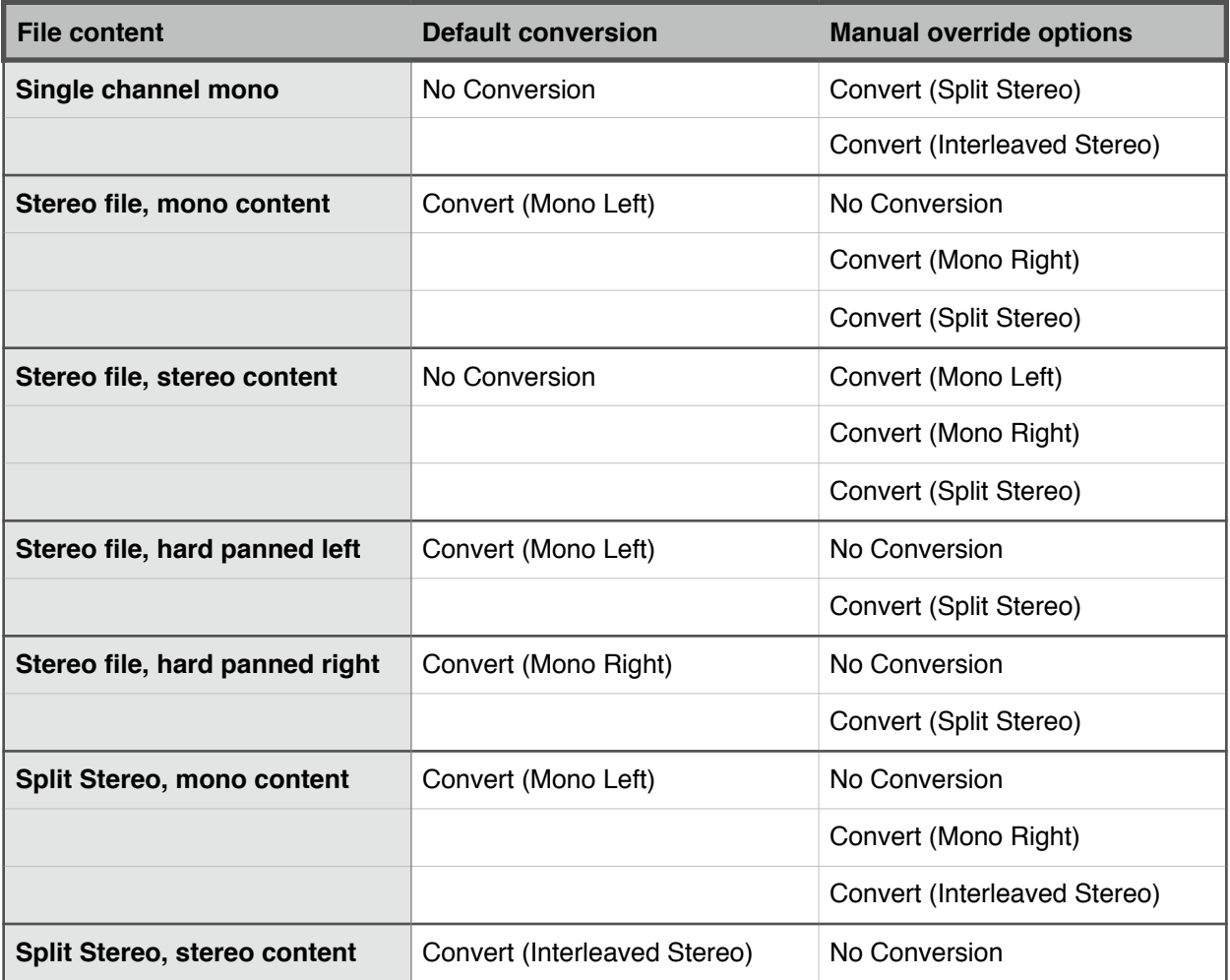

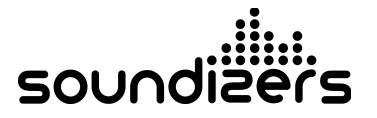

# CHANGE LOG

- 1.1 July 2015
- **•** Added "Pan Depth Compensation setting of +3.5db for Digital Performer users.
- **•** Output mode "Copy All Files to Output" added under "Choose Output Folder."
- **•** Output folder selection box is now available before processing.
- **•** Fixed "Create Backup" checkbox.
- 1.0 Initial release, February 2015

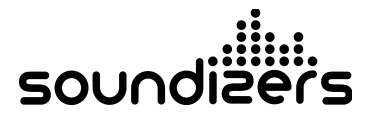